# **PRE INSCRIPCIÓN CURSOS DE LA OFERTA Y MASIVA 2021**

*1* Una vez dentro de la página de inicio de PerúEduca busca el curso que más se adecue a ti.

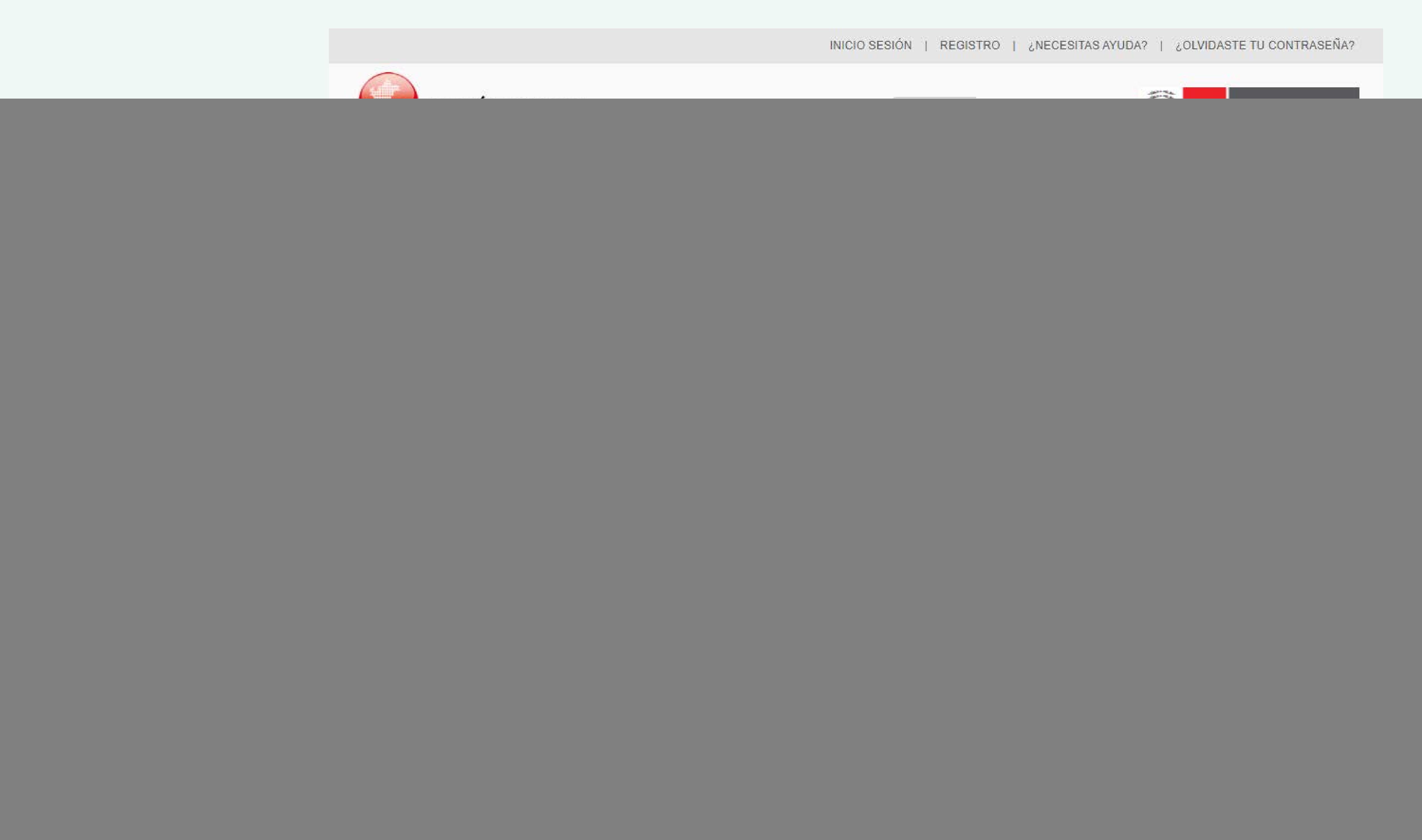

Desde el buscador de Google coloca PerúEduca inicio y haz clic en la parte señalada para ingresar a:

## **2** Elige el curso que más se adecue<br>2 a ti y haz clic a "Inscripción a ti y haz clic a **"Inscripción aquí"**

![](_page_0_Picture_13.jpeg)

![](_page_0_Picture_15.jpeg)

También puedes ingresar desde el siguiente enlace y hacer clic en **"Programa de formación docente"**.

Conoce nuestros nuevos cursos virtuales Te invitamos a participar del espacio de Formación virtual, orientado a fortalecer tus capacidades.

![](_page_0_Picture_7.jpeg)

Adquiere habilidades y conocimientos con PerúEduca

Revisa el estado de nuestros cursos virtuales, en desarrollo o inscripción, la información del número de unidades y duración del curso, al finalizar puedes obtener una constancia digital.

![](_page_0_Picture_10.jpeg)

![](_page_0_Picture_11.jpeg)

![](_page_0_Picture_2.jpeg)

*[http://comunicado.perueduca.pe/](http://www.perueduca.pe/inicio)*

*3*

### Preinscripción

Los participantes tendrán acceso a la ficha única de registro que les dará acceso a los tres cursos del Programa. Para ello deberán ingresar a la plataforma PerúEduca con su usuario y contraseña para registrarse. A continuación, deberán hacer clic en el siguiente enlace:

### **PREINSCRIBETE AQUI &**

### Ayuda al usuario

- Si necesitas ayuda, revisa los siguientes manuales:
- ¿Cómo actualizar los datos de mi institución educativa?
- ¿Cómo actualizar mi correo?
- ¿Cómo actualizar tu información en PerúEduca? Docente • ¿Cómo me registro en PerúEduca? Docente
- · Soporte PerúEduca
- **Consultas PerúEduca**

![](_page_0_Picture_28.jpeg)

Podrás ver la información del curso o programa, deslízate haci a la parte inferior y haz clic en **"PREINCRÍBETE AQUÍ"**

![](_page_0_Picture_17.jpeg)

![](_page_0_Picture_29.jpeg)

En caso tengas problemas con tu cuenta PerúEduca, por favor, realiza tu consulta a través del siguiente formulario:

http://panel.isos.minedu.gob.pe/proyecto\_isos\_general/public/main/perueduca También puede llamar a los siguientes números telefónicos:

> 01 615-5890 0800-40210

![](_page_0_Picture_34.jpeg)

![](_page_0_Picture_330.jpeg)

## *5* Llena el formulario con tu información

![](_page_0_Picture_331.jpeg)

*No olvides darle enviar al terminar de llenar el formulario*